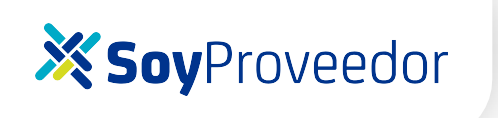

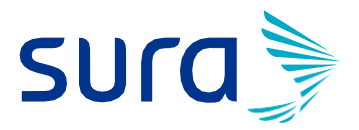

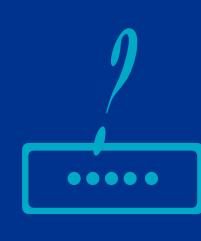

INSTRUCTIVO PARA<br>RECORDAR CONTRASEÑA COMO **PROVEEDOR.**

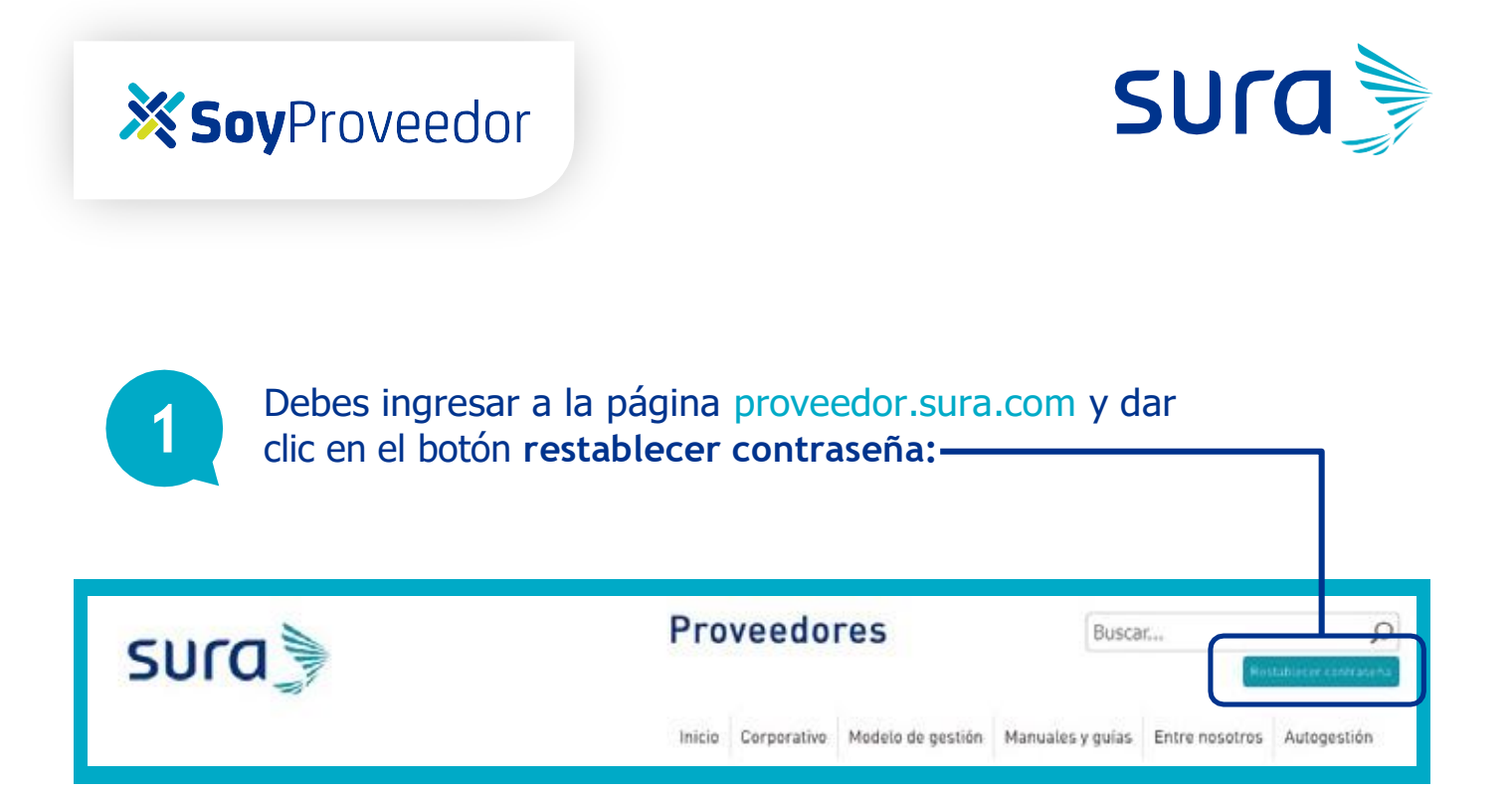

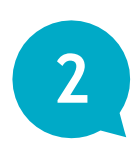

Seleccionar el tipo de **identificación del proveedor** y Digitar **Número de identificación** *(cédula o Nit con dígito de verificación)*  sin puntos, guiones o espacios.

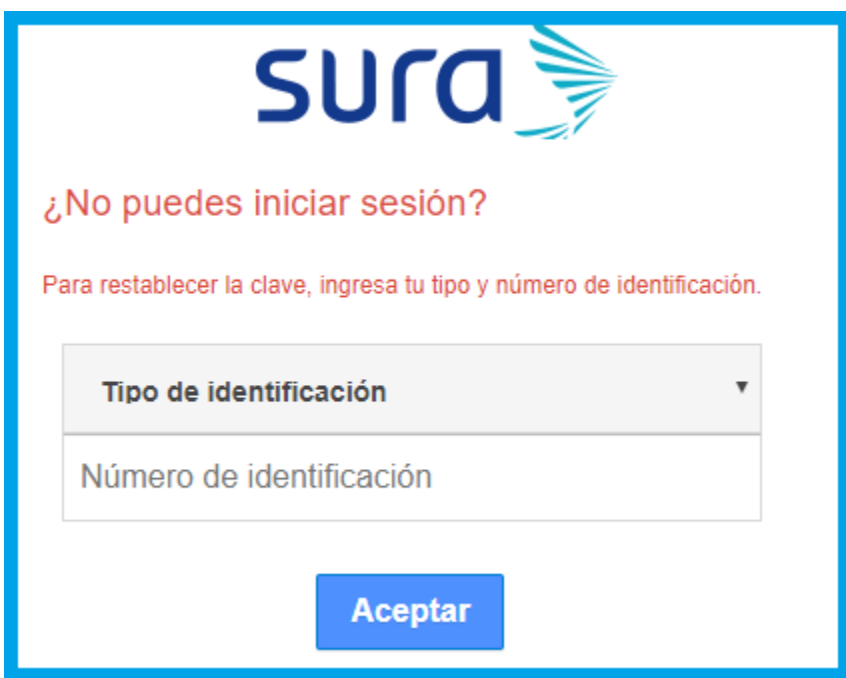

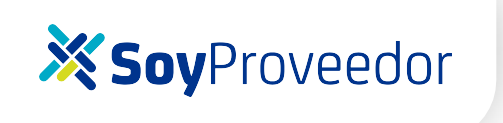

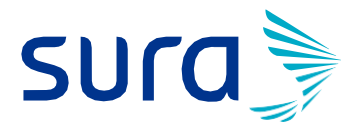

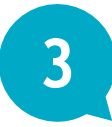

**Le mostrará los correos electrónicos registrados en Sura,** por lo cual deberá seleccionar el correo al cual llegará la notificación de recordación de clave.

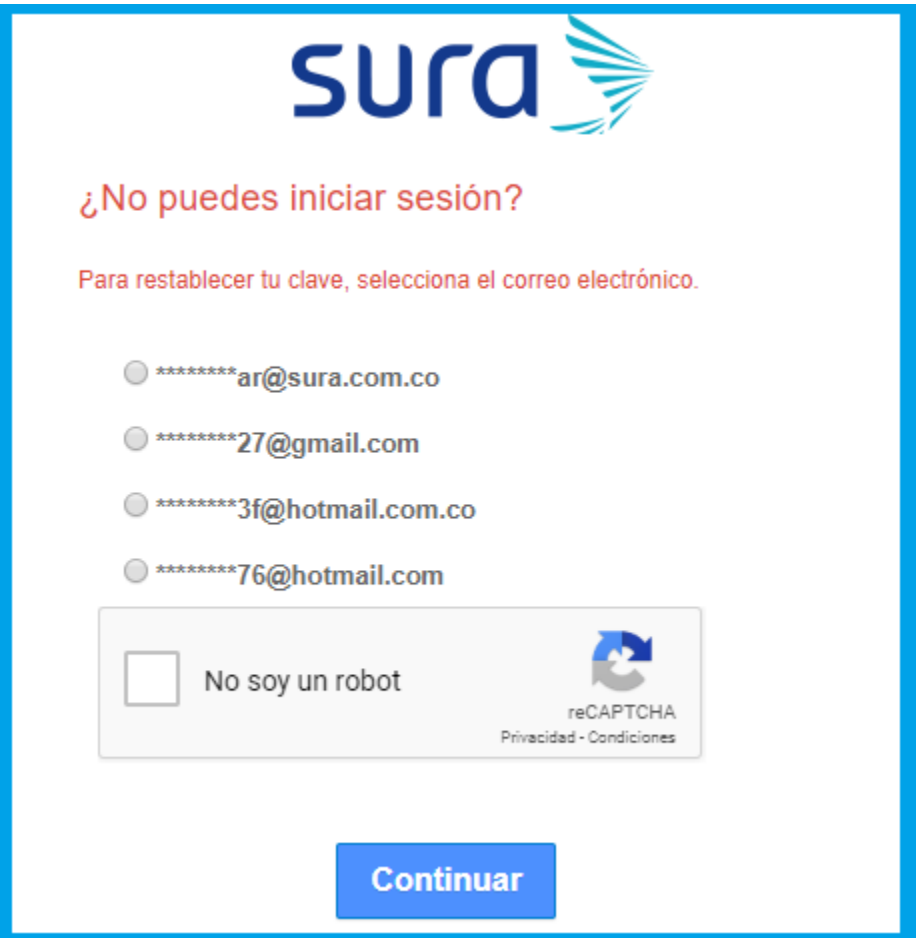

De lo contrario, enviar un correo a **[proveedores@suramericana.com.co](mailto:proveedores@suramericana.com.co)** indicando el la persona autorizada.

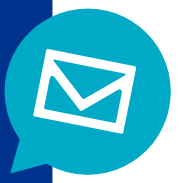

## **X Soy**Proveedor

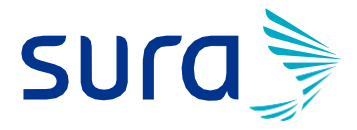

 $\overline{\mathcal{A}}$ 

Desde el buzón **[suracomunicaciones@sura.com.co](mailto:suracomunicaciones@sura.com.co)** les llegará una notificación para informarle los pasos que deben realizar para generar la contraseña.

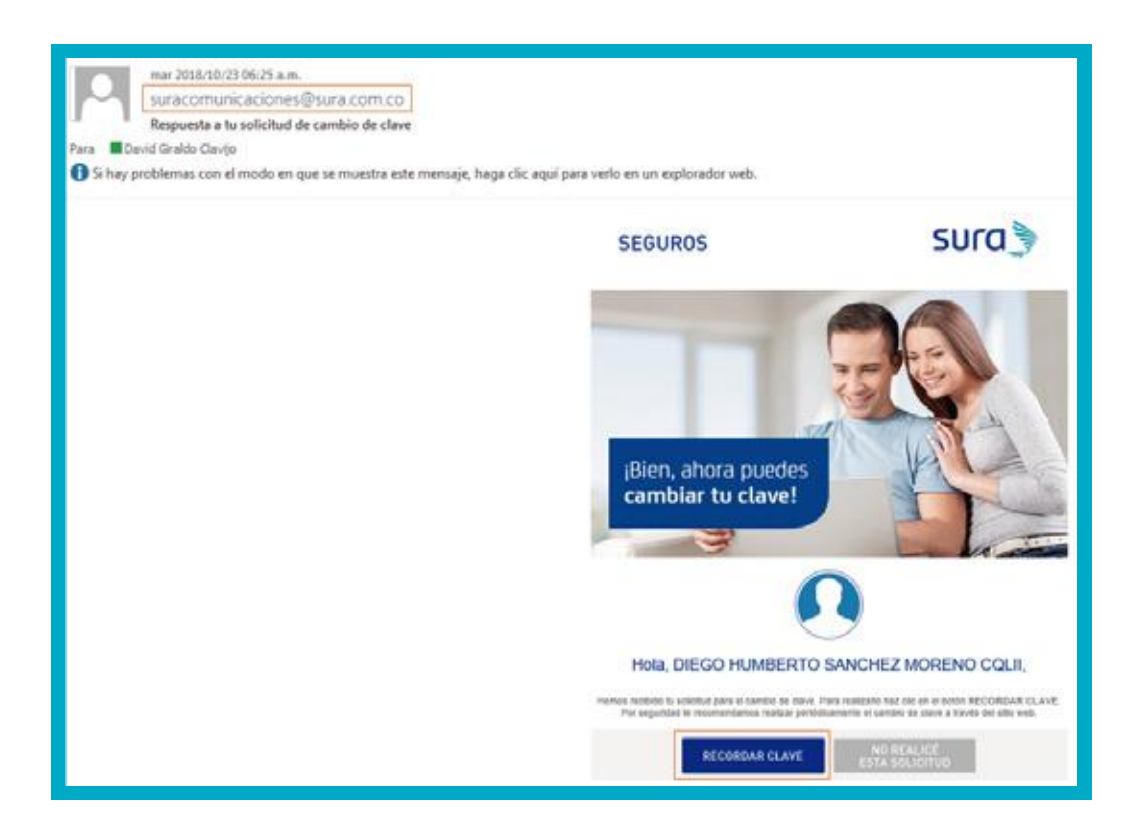

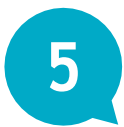

Ingresar al botón **(RECORDAR CLAVE)** y digitar la clave a su elección teniendo en cuenta que **debe ser numérica y de cuatro dígitos.**

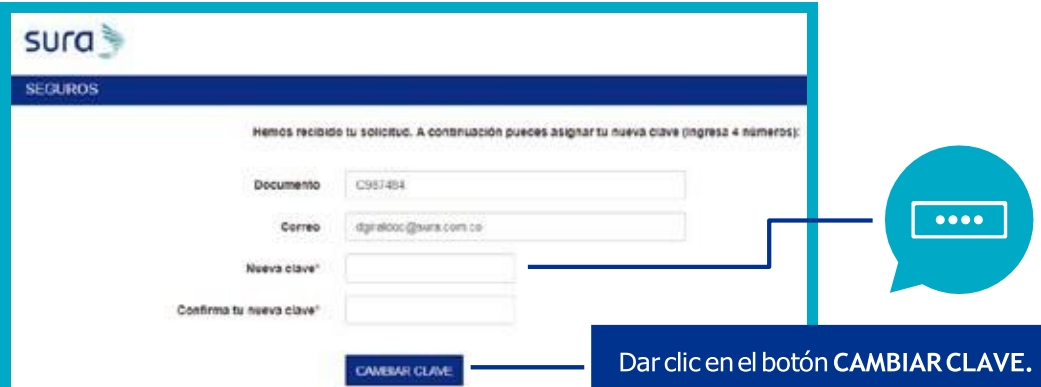

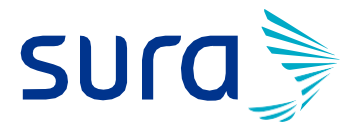

Le mostrará un mensaje de notificación que confirma el **cambio de contraseña.**

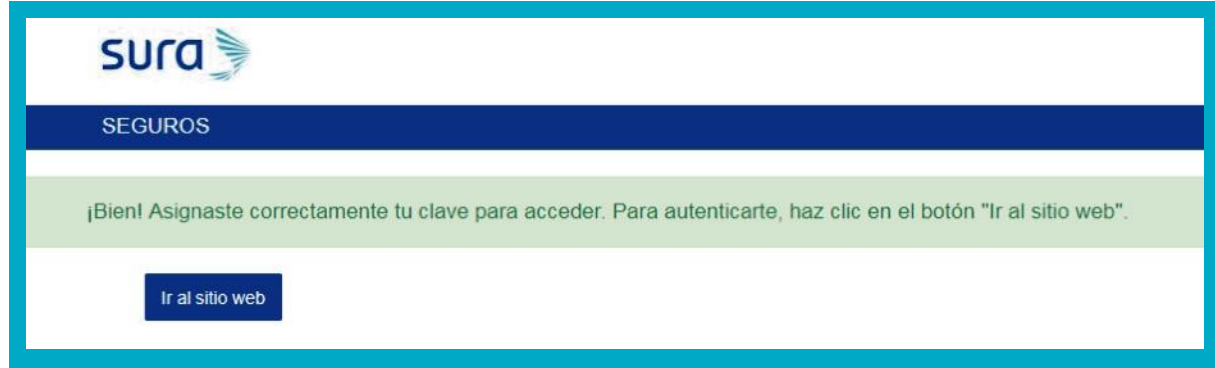

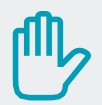

6

## **IMPORTANTE:**

Si el sistema le arroja el mensaje que se muestra a continuación, **es posible que la vigencia del Link del correo para recuperar la contraseña haya expirado,** por lo tanto, se debe realizar nuevamente el proceso de recordarclave.

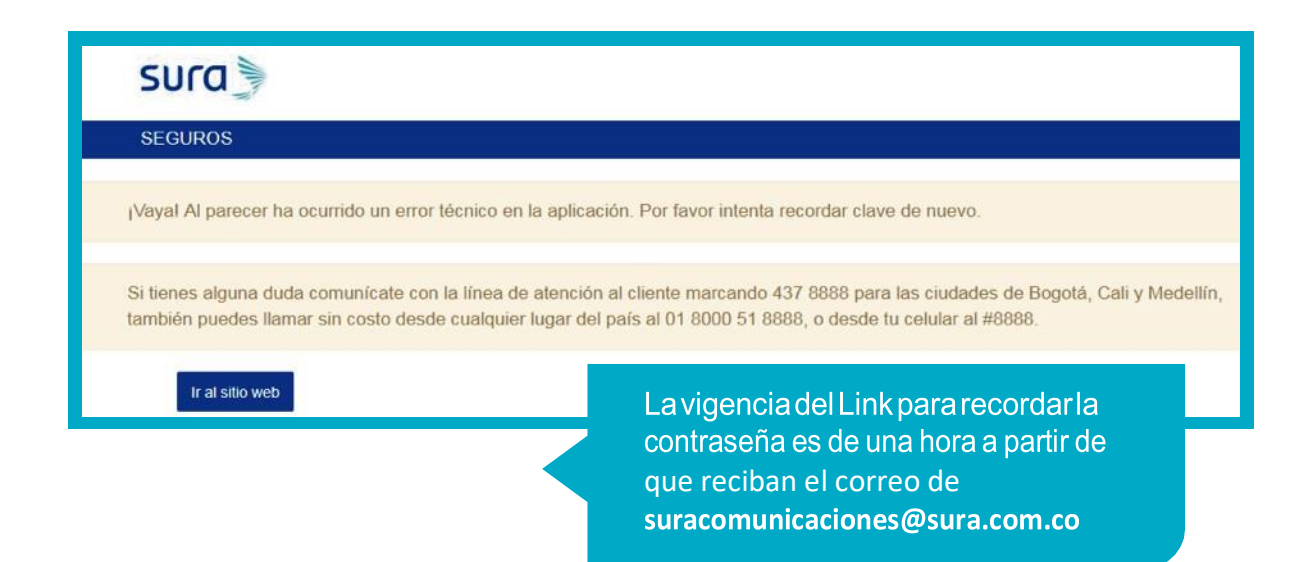

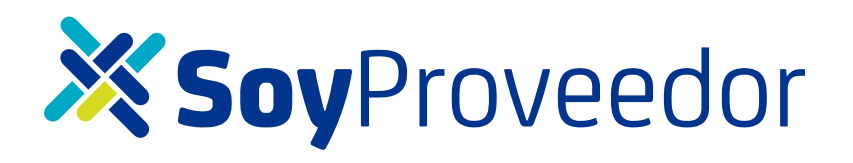

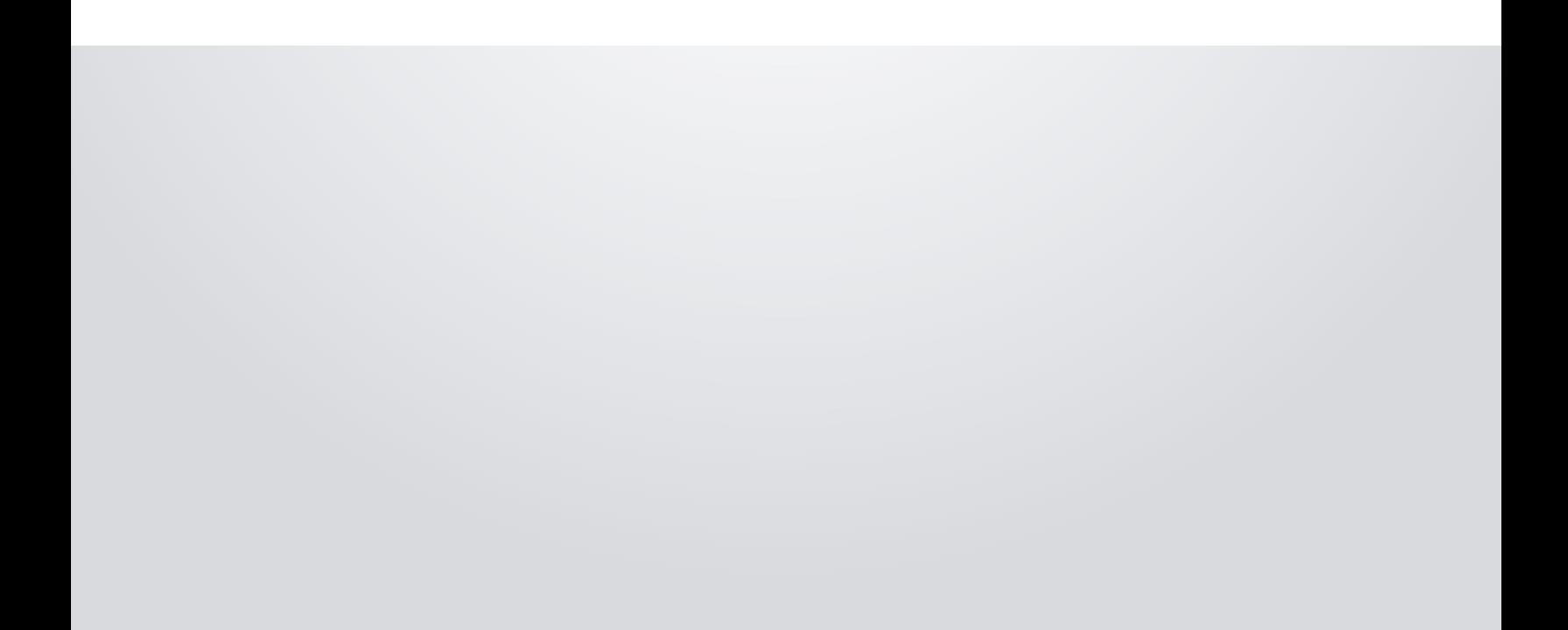